Diocese of Sioux Falls is utilizing ParishSOFT for parish management. This newsletter will be sent periodically to assist in your transition. Please encourage other ParishSOFT Users in your organization to subscribe. Thank you! Carla Haiar

View this email in your [browser](http://us7.campaign-archive1.com/?u=2745933e2d071e599f5bbd8b7&id=49ccfd5961&e=38d3edfbcc)

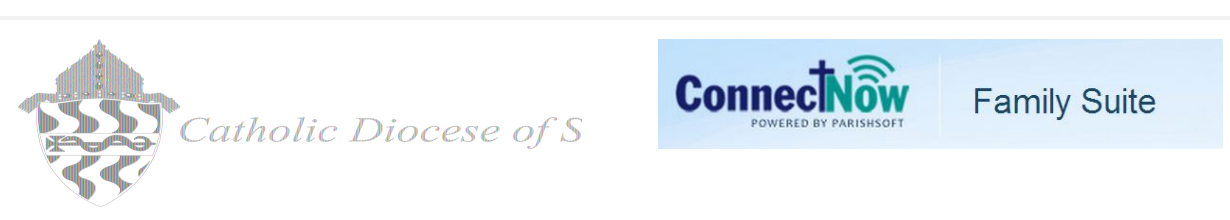

## EOY Filters - Printer Set Up - Browser Clearing

This is a miscellaneous Tips and Tricks newsletter regarding some issues encountered with CN EOY Statements, Printing and Posting.

EOY Statements

## Browser Cache Clearing

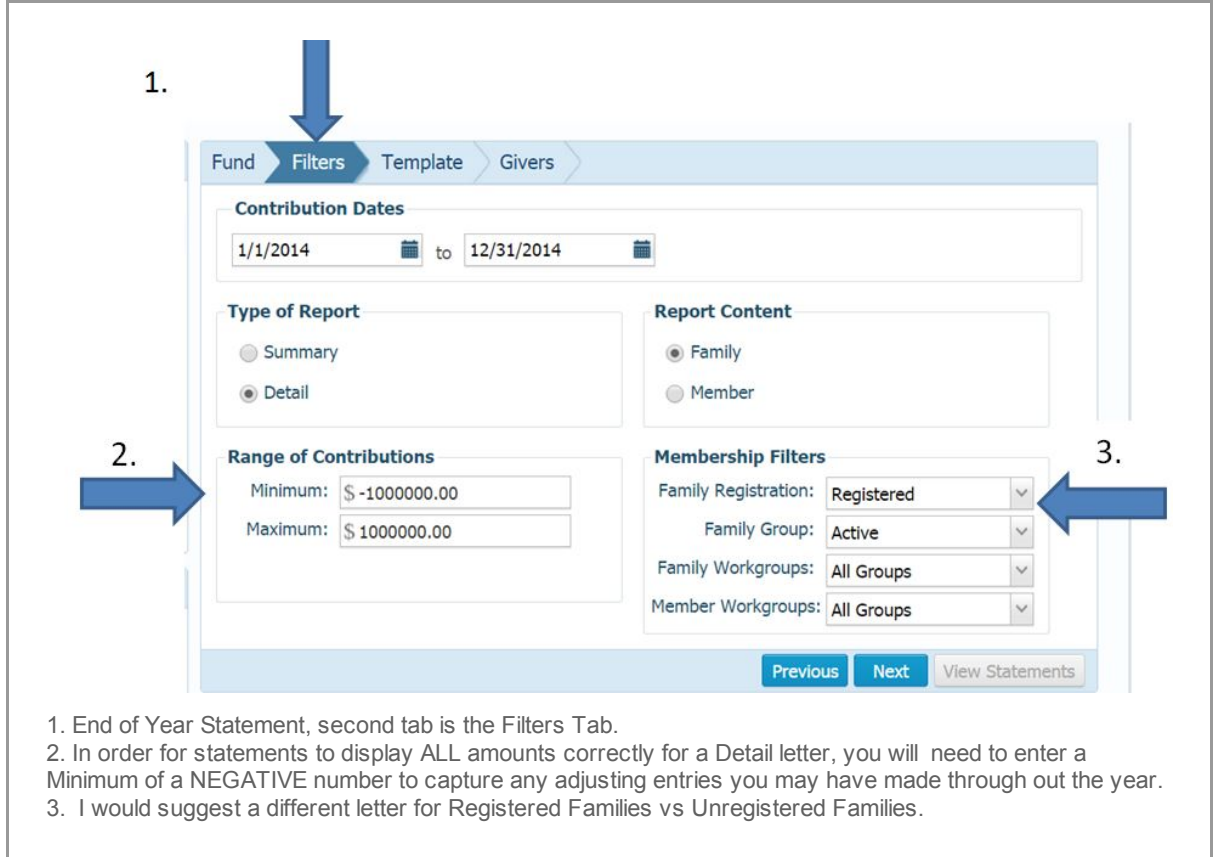

## Printer Settings on EOY statements

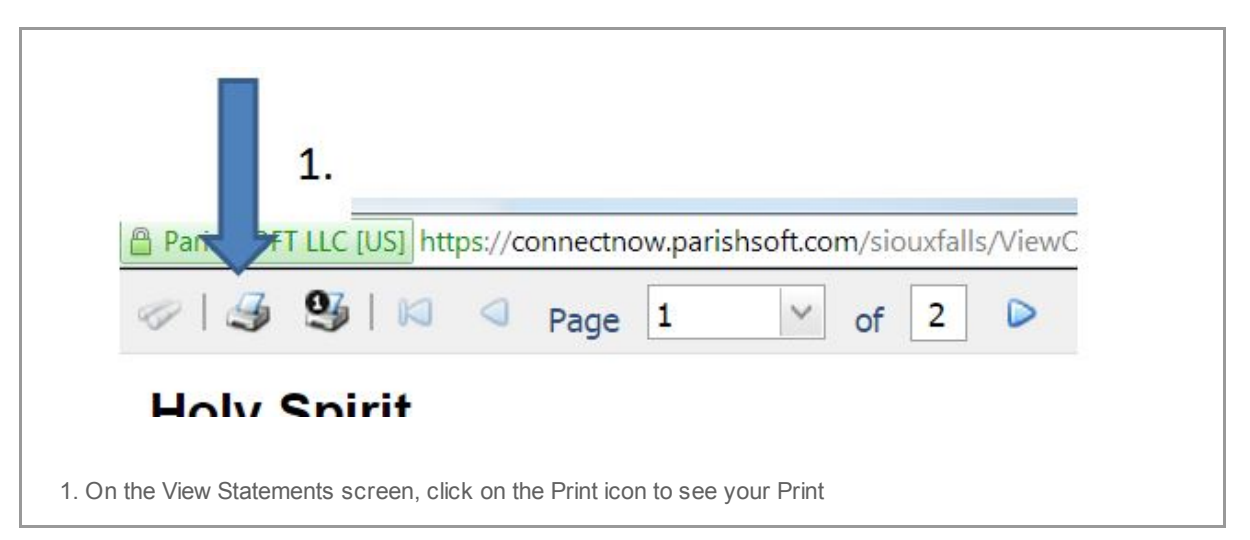

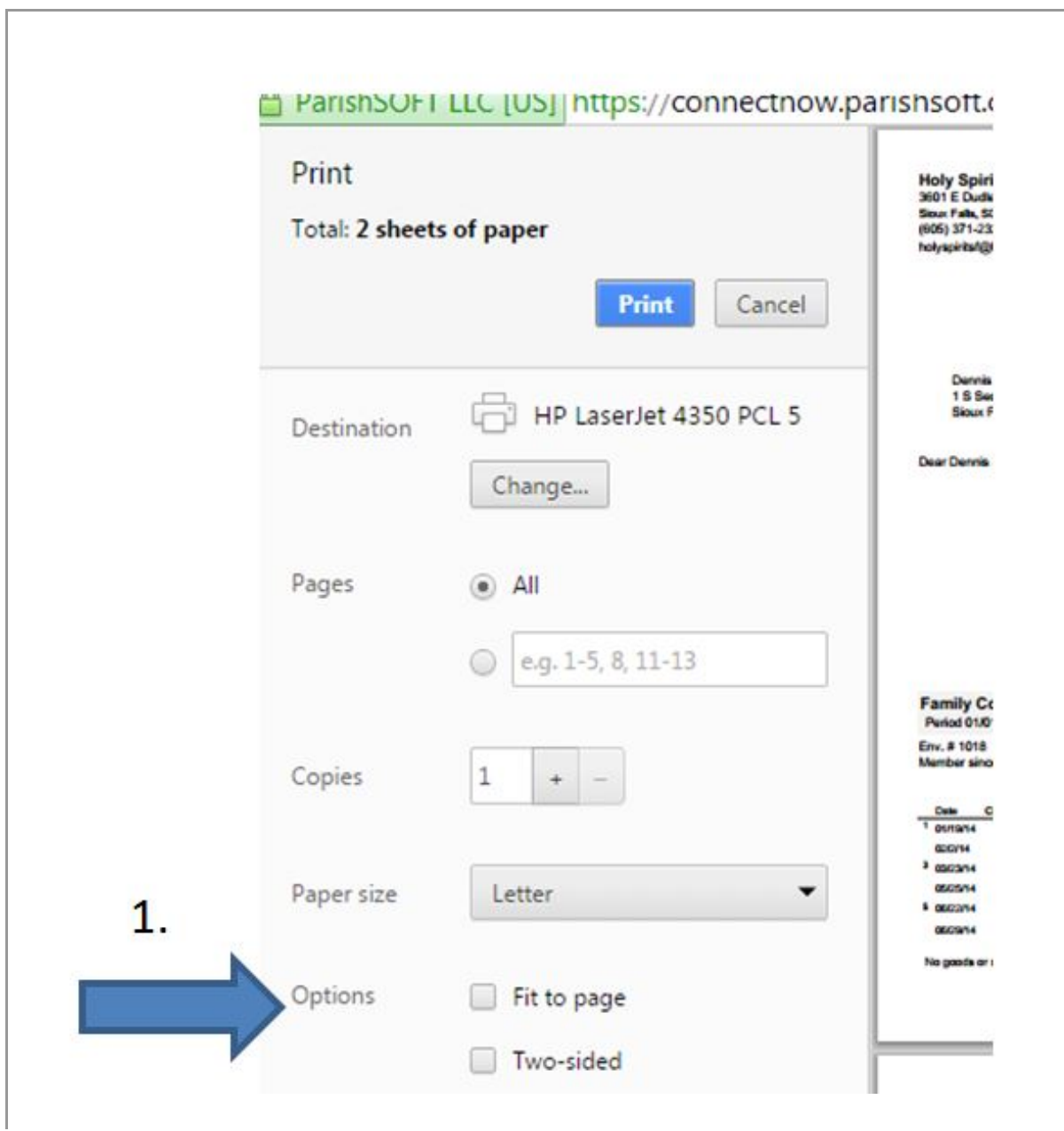

*Copyright © 2014 Catholic Diocese of Sioux Falls, All rights reserved.*

[unsubscribe](http://sfcatholic.us7.list-manage2.com/unsubscribe?u=2745933e2d071e599f5bbd8b7&id=15a5675c41&e=38d3edfbcc&c=49ccfd5961) from this list update [subscription](http://sfcatholic.us7.list-manage.com/profile?u=2745933e2d071e599f5bbd8b7&id=15a5675c41&e=38d3edfbcc) preferences

## MailChimp.

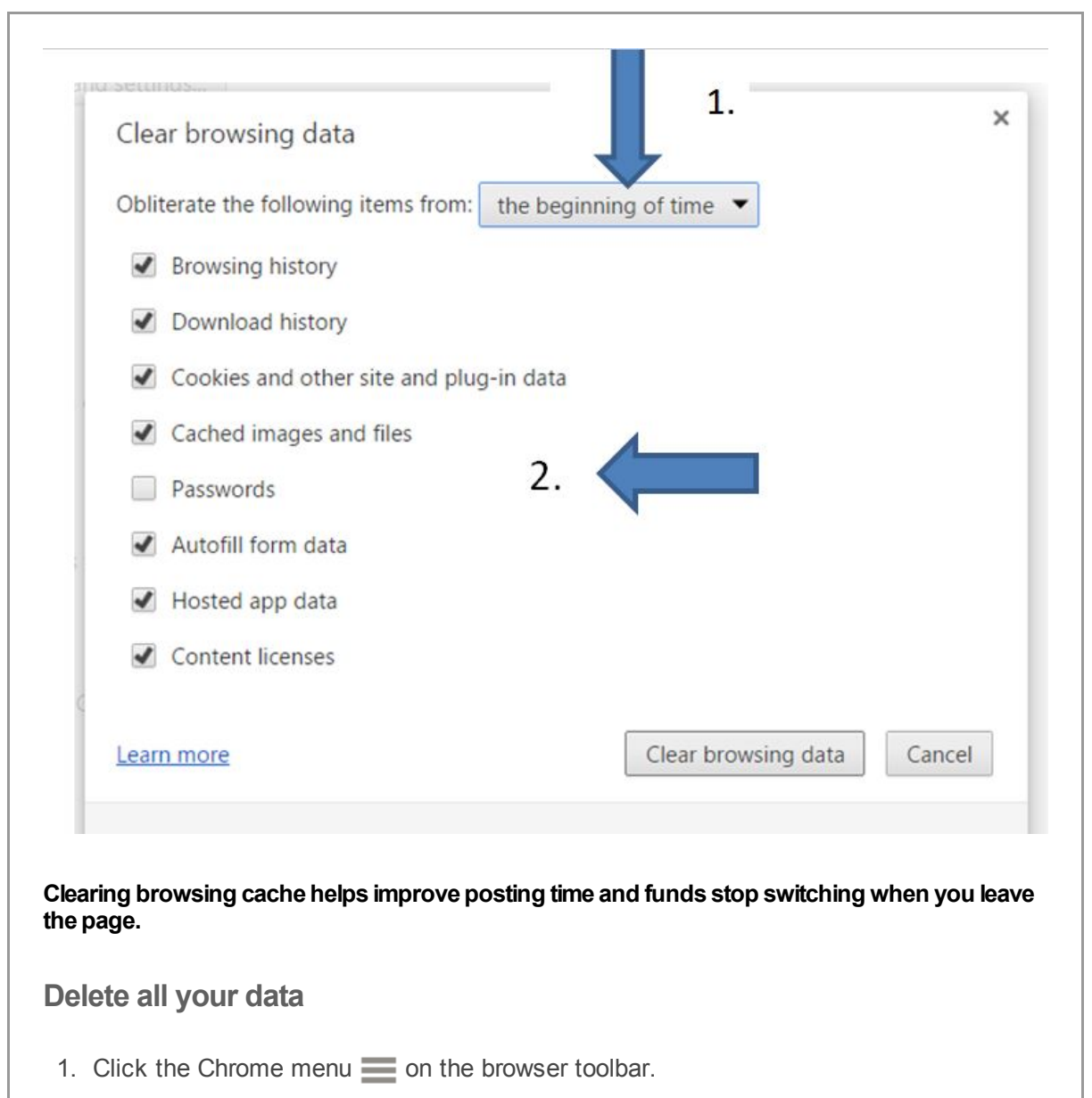

- 2. Select Tools.
- 3. Select Clear browsing data.
- 4. In the dialog that appears, select the checkboxes for the types of information that you want to remove.
- 5. Use the menu at the top to select the amount of data that you want to delete. Select beginning of time to delete everything.
- 6. Click Clear browsing data.